# **SYSTEM USER GUIDE**

**UPDATED April 21, 2021**

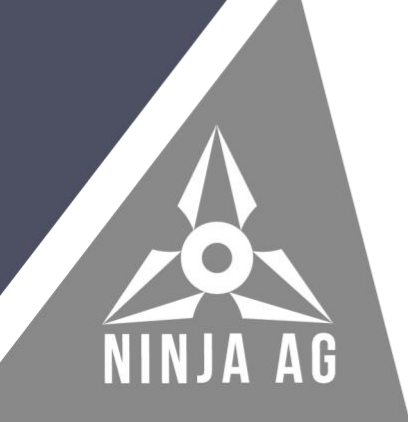

# **TABLE OF CONTENTS**

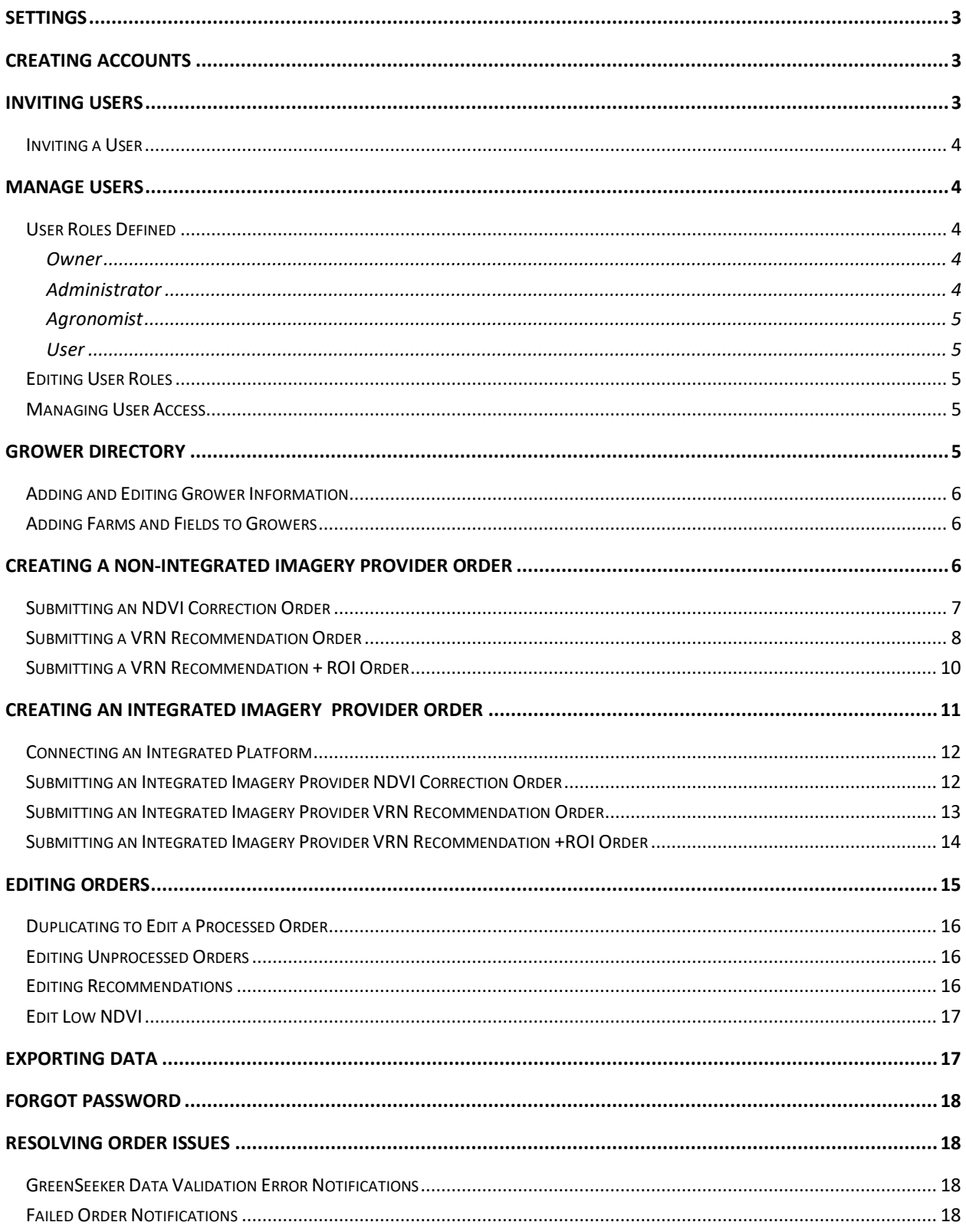

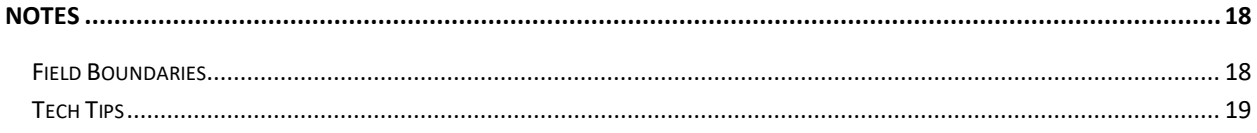

# <span id="page-3-0"></span>**SETTINGS**

Users can control different personal and company preferences on the settings page. You can opt out of receiving company and system emails, save data settings, choose language and metrics. Only **owners and administrators** can edit company logo and contact information that appears on the white label reports. Logos can be uploaded as a JPG or PNG.

- Opt out of company communications: Removes user from receiving Ninja Ag product updates, newsletters, etc.
- Opt out of system communications: Removes user from receiving Ninja Ag system emails (order complete emails, etc.)
- Save Historical data: All data input, processed and uploaded into system will be saved
- Company Information: Edit company information and logo that appears on white label reports; Owners/Administrators only

# <span id="page-3-1"></span>**CREATING ACCOUNTS**

New company accounts are initiated by Ninja Ag. New accounts can be created once a subscription order form has been signed and received by Ninja Ag. Ninja Ag will use the company name, email, etc. provided on the subscription order form to create the account.

The **owner** of the account will receive an email the account has been created. The user will need to follow the link from the email to finish setting up the account. Once account setup is complete, the user will receive an email the account was successfully created. Once the account is created, the user can access the system.

# <span id="page-3-2"></span>**INVITING USERS**

Users can invite other users to the company account. When inviting other users, account and user roles need to be assigned. An email is required to invite a new user. The email used to invite the user will be the username. The new user will receive an email notification that the account has been created and they need to complete setting up their account. The user will need to follow the link from the email to finish setting up the account. Once the account is created, the user can access the system.

**Owners and administrators** can manage system access and edit user roles using the **Manage Users** page located in the top, right corner under the user's name. A user can also be invited from this menu.

## <span id="page-4-0"></span>**Inviting a User**

- 1. Hover over your name in top, right corner
- 2. Select **Invite User**
- 3. Select **Account**
- 4. Select **User Role**
- 5. Enter user information
	- a. Email is required
	- b. Information not entered will be finished by user invited
- 6. Click **Send Invite**
	- a. User will be redirected to **Manage Users** page, green alert bar will show the invite email has been sent at top of the page
	- b. Invited users will receive an email to complete setting up their account
	- c. Account status will show "pending" until account creation is completed by invited user on the **Manage Users** page
	- d. Account status will show "active" when account creation is completed by invited user on the **Manage Users** page
	- e. Once account setup is complete, the user will receive an email that the account was successfully created

## <span id="page-4-1"></span>**MANAGE USERS**

**Owners and administrators** are the only roles that can invite users, edit roles, and remove user access from the account.

## <span id="page-4-2"></span>**User Roles Defined**

#### <span id="page-4-3"></span>*Owner*

- Receives billing statements
- **Invites users**
- **Manages users**
- **Manages company information on white label reports**
- Has full access to the system

#### <span id="page-4-4"></span>*Administrator*

- **Invites users**
- **Manages users**
- Manages company information on white label reports
- Has full access to the system

### <span id="page-5-0"></span>*Agronomist*

Has full access to the system

### <span id="page-5-1"></span>*User*

- Can only enter data, cannot submit orders
- **Does not have access to editing a recommendation or low NDVI**

## <span id="page-5-2"></span>**Editing User Roles**

- 1. Hover over your name in top, right corner
- 2. Click **Manger Users**
- 3. Select account
	- a. All users associated with this account will be shown
	- b. Sort or search users by first name, last name, email or user role
- 4. Click the pencil next to the user you want to change the role
- 5. Select a role from dropdown list and click **update**

## <span id="page-5-3"></span>**Managing User Access**

- 1. Hover over your name in top, right corner
- 2. Click **Manger Users**
- 3. Select account
	- a. All users associated with this account will be shown
	- b. Sort or search users by first name, last name, email or user role
- 4. Click the trash can next to the user you want to remove access to the company account
- 5. Click confirm to remove user access
	- a. Removing access only removes access to your company account. It does not remove access to other accounts this user may be associated with.

# <span id="page-5-4"></span>**GROWER DIRECTORY**

All users can create and manage grower, farm and field information associated to the company account by using grower directory. The search bar searches by first name, last name, and email. Farm and fields can be added to growers under the grower details by selecting the eye next to the grower.

## <span id="page-6-0"></span>**Adding and Editing Grower Information**

- 1. Select **Grower Directory** from the **View** menu
- 2. Select **Create New Grower**
- 3. Enter First and Last Name
	- a. If a grower that exists with that name, then the system will notify you.
	- b. If a user wants to create a unique identifier to separate the two growers with the same first and last name, then an email should be added to that grower.
	- c. Multiple growers cannot share the same email in the system.
- 4. Click **Submit**
- 5. Click the **pencil** next to the grower you want to update
- 6. Update the information and click **Update**

### <span id="page-6-1"></span>**Adding Farms and Fields to Growers**

- 1. Click the **eye** next to the grower that you want to add farm(s) and field(s)
- 2. Click the plus sign **"+"** to add a farm
	- a. Enter farm name
- 3. Click **submit** to save
	- a. Click **rename** to edit the farm name
- 4. Add field(s) by clicking the **farm** you want to add fields to
- 5. Click **fields**
- 6. Click **add field**
	- a. Enter field name
- 7. Click **submit**
- 8. Edit a field name by selecting the **pencil** by the field name, then click **submit**

# <span id="page-6-2"></span>**CREATING A NON-INTEGRATED IMAGERY PROVIDER ORDER**

When creating a new order that includes imagery from a non-integrated provider, the following fields are required to save that order: **order type, provider, grower, farm, field and nitrogen recommendation information**. If one of these fields are left empty, the system will not allow you to save an order. With a new VRN + ROI order, the ROI information is also required to only

save that order. **Field boundary, N-Rich Strip shapefile and GreenSeeker data** are optional when saving a new order.

If a user is associated with multiple Ninja Ag accounts, the user must select the account the order belongs to from the drop-down list on the "Create New Orders" page **prior** to processing the order. The account chosen is the one that will be billed for the order. To filter uploaded and completed orders, select the appropriate account in the drop-down list on the "orders" page.

All fields must be completed to process the order. If a user has **not** opted out of receiving system communications, they will receive an email notification once the order has completed processing.

## <span id="page-7-0"></span>**Submitting an NDVI Correction Order**

- 1. Click the **Create New Order** button in the menu bar
	- a. Or hover over Ninja star in the bottom right corner
	- b. Click the plus sign "**+**" to **Add Order**
- 2. Select **NDVI Correction** from **Order Type** dropdown list
- 3. Select your **Provider** from the dropdown list
- 4. Select a **Grower** from the dropdown list
	- a. If entering a new grower, type the new grower name then hit enter
	- b. Create grower on popup, email is optional

### **Tip: If you have growers with the same name, enter an email as a unique identifier.**

- c. The new grower will be added to the **Grower Directory**
- 5. Select a **Farm** from the dropdown list
	- a. If it's a new farm, type the new farm name, then hit enter
	- b. The new farm will be added to the grower in the **Grower Directory**
- 6. Select a **Field** from dropdown list
	- a. If new it's a new field, type the new field name, then hit enter
	- b. The new field will be added under grower and farm in the **Grower Directory**
- 7. Upload a Raw Geotiff from the provider selected
- 8. Upload Field Boundary
	- a. Field boundary shapefile must upload as a .zip archive
	- b. Field boundary shapefile must have all files, including prj file
- 9. Order names include grower, farm, field information
	- a. All order names can be changed to the user's preference
- 10. Enter GreenSeeker Data
	- a. Select **"+"** to add more GreenSeeker Data

b. Select **"-"** to remove GreenSeeker Data

**Tip: Points must reside within the field boundary. If you have points logged in an app, you can copy and paste them over. If you have access to the internet in the field, you can also record points in the system while in the field and save or process the order.**

- 11. Review all data entered
- 12. Click **Save** to upload and save data to system to process later
- 13. Click **Process** to run order
	- a. This immediately processes the order
	- b. User will receive email once order is completed
	- c. User will receive email if order failed
- 14. At the top of the page, hover over the **View** tab menu, and select **Orders**
	- a. This page allows you to view, edit, duplicate and export data on submitted orders

### <span id="page-8-0"></span>**Submitting a VRN Recommendation Order**

- 1. Click the **Create New Order** button in the menu bar
	- a. Or hover over Ninja star in the bottom right corner
	- b. Click the plus sign "**+**" to **Add Order**
- 2. Select **VRN Recommendation** from **Order Type** dropdown list
- 3. Select your **Provider** from the dropdown list
- 4. Select a **Grower** from the dropdown list
	- a. If entering a new grower, type the new grower name then hit enter
	- b. Create grower on popup, email is optional

**Tip: If you have growers with the same name, enter an email as a unique identifier.** 

- c. The new grower will be added to the **Grower Directory**
- 5. Select a **Farm** from the dropdown list
	- a. If it's a new farm, type the new farm name then hit enter
	- b. The new farm will be added to the grower in the Grower Directory
- 6. Select a **Field** from dropdown list
	- a. If new it's a new field, type the new field name then hit enter
	- b. The new field will be added under grower and farm in the Grower Directory
- 7. Upload a Raw Geotiff from the provider selected
- 8. Upload Field Boundary
	- a. Field boundary shapefile must upload as a .zip archive
	- b. Field boundary shapefile must have all files, include prj file
- 9. Order names include grower, farm, field information
- a. All order names can be changed to the user's preference
- 10. Select crop
- 11. Select algorithm
- 12. Enter Planting date
- 13. Enter Sense date
	- a. This is the date GreenSeeker data was collected
- 14. Select fertilizer
	- a. Edit fertilizer concentration, if needed
- 15. Select Reference Strip Type (N-Rich Strip **or** Zero Check)

### **Tip: If both types are in a field, only one can be used – either N-Rich Strip or Zero Check.**

- 16. Upload Reference Strip shapefile
	- a. Shapefiles must be uploaded as a .zip archive
	- b. Shapefiles much have all files, include prj file
	- c. If Zero Check is selected, enter amount of fertilizer applied to date
- 17. Enter GreenSeeker Data
	- a. Select **"+"** to add more GreenSeeker Data
	- b. Select **"-"** to remove GreenSeeker Data

**Tip: Points must reside within the field boundary. If you have points logged in an app, you can copy and paste them over. If you have access to the internet in the field, you can also record points in the system while in the field and save or process the order.**

- 18. Review all data entered
- 19. Click **Save** to upload and save data to system to process later
	- a. Growing Degree Days are calculated based on planting and sense date
	- b. To edit Growing Degree Days, check the box next to "Override calculated GDD"
	- c. Enter new GDD value in "Growing Degree Day" box
- 20. Click **Process** to run order
	- a. Alert box will show the number of GDDs calculated based on entered planting and sense date
	- b. To change GDD, enter new GDD value in the "Growing Degree Days" box
	- c. Click "Continue" to process order
	- d. User will receive email once order is completed
	- e. User will receive email if order failed
- 21. At the top of the page, hover over the **View** tab menu, and select **Orders**
	- a. This page allows you to view, edit, duplicate and export data on submitted orders

## <span id="page-10-0"></span>**Submitting a VRN Recommendation + ROI Order**

- 1. Click the **Create New Order** button in the menu bar
	- a. Or hover over Ninja star in the bottom right corner
	- b. Click the plus sign "**+**" to **Add Order**
- 2. Select **VRN Recommendation + ROI** from **Order Type** dropdown list
- 3. Select your **Provider** from the dropdown list
- 4. Select a **Grower** from the dropdown list
	- a. If entering a new grower, type the new grower name then hit enter
	- b. Create grower on popup, email is optional **Tip: If you have growers with the same name, enter an email as a unique identifier.**
	- c. The new grower will be added to the **Grower Directory**
- 5. Select a **Farm** from the dropdown list
	- a. If it's a new farm, type the new farm name then hit enter
	- b. The new farm will be added to the grower in the Grower Directory
- 6. Select a **Field** from dropdown list
	- a. If new it's a new field, type the new field name then hit enter
	- b. The new field will be added under grower and farm in the Grower Directory
- 7. Upload a Raw Geotiff from the provider selected
- 8. Upload Field Boundary
	- a. Field boundary shapefile must upload as a .zip archive
	- b. Field boundary shapefile must have all files, include prj file
- 9. Order names include grower, farm, field information
	- a. All order names can be changed to the user's preference
- 10. Select crop
- 11. Select algorithm
- 12. Enter Planting date
- 13. Enter Sense date
	- a. This is the date GreenSeeker data was collected
- 14. Select fertilizer
	- a. Edit fertilizer concentration, if needed
- 15. Enter appropriate numbers for ROI calculation
	- a. Flat Rate: The typical flat rate applied in previous years or the current, planned flat rate
	- b. Fertilizer Cost: Expected fertilizer cost
	- c. Crop Price: Estimated market grain price
- 16. Select Reference Strip Type (N-Rich Strip **or** Zero Check)

### **Tip: If both types are in a field, only one can be used – either N-Rich Strip or Zero Check.**

17. Upload Reference Strip shapefile

- a. Shapefiles must be uploaded as a .zip archive
- b. Shapefiles much have all files, include prj file
- c. If Zero Check is selected, enter amount of fertilizer applied to date
- 18. Enter GreenSeeker Data
	- a. Select **"+"** to add more GreenSeeker Data
	- b. Select **"-"** to remove GreenSeeker Data **Tip: Points must reside within the field boundary. If you have points logged in an app, you can copy and paste them over. If you have access to the internet in the field, you can also record points in the system while in the field and save or process the order.**
- 19. Review all data entered
- 20. Click **Save** to upload and save data to system to process later
	- a. Growing Degree Days are calculated based on planting and sense date
	- b. To edit Growing Degree Days, check the box next to "Override calculated GDD"
	- c. Enter new GDD value in "Growing Degree Day" box
- 21. Click **Process** to run order
	- a. Alert box will show the number of GDDs calculated based on entered planting and sense date
	- b. To change GDD, enter new GDD value in the "Growing Degree Days" box
	- c. Click "Continue" to process order
	- d. User will receive email once order is completed
	- e. User will receive email if order failed
- 22. At the top of the page, hover over the **View** tab menu, and select **Orders**
	- a. This page allows you to view, edit, duplicate and export data on submitted orders

# <span id="page-11-0"></span>**CREATING AN INTEGRATED IMAGERY PROVIDER ORDER**

When creating a new order, the following fields are required to save that order: **order type, provider, field and nitrogen recommendation information**. If creating a new **VRN + ROI order**, the **ROI information is also required** to only save that order. If one of these input fields are left empty, the system will not allow you to save an order. **Field boundary, N-Rich Strip shapefile and GreenSeeker data** are optional when saving a new order.

All fields must be completed to process the order. If a user has **not** opted out of receiving system communications, they will receive an email notification once the order has completed processing.

## <span id="page-12-0"></span>**Connecting an Integrated Platform**

To process an order from an integrated imagery provider, you must first authorize and connect your account. Depending on them platform, once your account is connected, GFF information, field boundaries, imagery, etc. will automatically and seamlessly sync into your account.

- 1. Hover over your name in top right corner
- 2. Click **Integrated Platforms**
- 3. Click **Authorize** button under the integrated platform's logo you want to connect
- 4. Log into the platform using your credentials for that platform
- 5. Re-fresh browser, if needed, to update the account
- 6. If the account successfully connected, the button will shade out and say **Authorized**

### <span id="page-12-1"></span>**Submitting an Integrated Imagery Provider NDVI Correction Order**

- 1. Click the **Create New Order** button in the menu bar
	- a. Or hover over Ninja star in the bottom right corner
	- b. Click the plus sign "**+**" to **Add Order**
- 2. Select **NDVI Correction** from **Order Type** dropdown list
- 3. Select your integrated **Provider** from the dropdown list
- 4. Select a **Field** from dropdown list
- 5. Select **Imagery Date** from dropdown list
- 6. Order names include grower, farm, field information
	- a. All order names can be changed to the user's preference
- 7. Enter GreenSeeker Data
	- a. Select **"+"** to add more GreenSeeker Data
	- b. Select **"-"** to remove GreenSeeker Data

**Tip: Points must reside within the field boundary. If you have points logged in an app, you can copy and paste them over. If you have access to the internet in the field, you can also record points in the system while in the field and save or process the order.**

- 8. Review all data entered
- 9. Click **Save** to upload and save data to system to process later
- 10. Click **Process** to run order
	- a. This immediately processes the order
	- b. User will receive email once order is completed
	- c. User will receive email if order failed
- 11. At the top of the page, hover over the **View** tab menu, and select **Orders**

a. This page allows you to view, edit, duplicate and export data on submitted orders

## <span id="page-13-0"></span>**Submitting an Integrated Imagery Provider VRN Recommendation Order**

- 1. Click the **Create New Order** button in the menu bar
	- a. Or hover over Ninja star in the bottom right corner
	- b. Click the plus sign "**+**" to **Add Order**
- 2. Select **VRN Recommendation** from **Order Type** dropdown list
- 3. Select your integrated **Provider** from the dropdown list
- 4. Select a **Field** from dropdown list
- 5. Select **Imagery Date** from dropdown list
- 6. Order names include grower, farm, field information
	- a. All order names can be changed to the user's preference
- 7. Select crop
- 8. Select algorithm
- 9. Enter Planting date
- 10. Enter Sense date
	- a. This is the date GreenSeeker data was collected
- 11. Select fertilizer
	- a. Edit fertilizer concentration, if needed
- 12. Select Reference Strip Type (N-Rich Strip **or** Zero Check)

### **Tip: If both types are in a field, only one can be used – either N-Rich Strip or Zero Check.**

- 13. Upload Reference Strip shapefile
	- a. Shapefiles must be uploaded as a .zip archive
	- b. Shapefiles much have all files, include prj file
	- c. If Zero Check is selected, enter amount of fertilizer applied to date
- 14. Enter GreenSeeker Data
	- a. Select **"+"** to add more GreenSeeker Data
	- b. Select **"-"** to remove GreenSeeker Data

**Tip: Points must reside within the field boundary. If you have points logged in an app, you can copy and paste them over. If you have access to the internet in the field, you can also record points in the system while in the field and save or process the order.**

- 15. Review all data entered
- 16. Click **Save** to upload and save data to system to process later
	- a. Growing Degree Days are calculated based on planting and sense date
	- b. To edit Growing Degree Days, check the box next to "Override calculated GDD"
- c. Enter new GDD value in "Growing Degree Day" box
- 17. Click **Process** to run order
	- a. Alert box will show the number of GDDs calculated based on entered planting and sense date
	- b. To change GDD, enter new GDD value in the "Growing Degree Days" box
	- c. Click "Continue" to process order
	- d. User will receive email once order is completed
	- e. User will receive email if order failed
- 18. At the top of the page, hover over the **View** tab menu, and select **Orders**
	- a. This page allows you to view, edit, duplicate and export data on submitted orders

## <span id="page-14-0"></span>**Submitting an Integrated Imagery Provider VRN Recommendation +ROI Order**

- 1. Click the **Create New Order** button in the menu bar
	- a. Or hover over Ninja star in the bottom right corner
	- b. Click the plus sign "**+**" to **Add Order**
- 2. Select **VRN Recommendation + ROI** from **Order Type** dropdown list
- 3. Select your integrated **Provider** from the dropdown list
- 4. Select a **Field** from dropdown list
- 5. Select **Imagery Date** from dropdown list
- 6. Order names include grower, farm, field information
	- a. All order names can be changed to the user's preference
- 7. Select crop
- 8. Select algorithm
- 9. Enter Planting date
- 10. Enter Sense date
	- a. This is the date GreenSeeker data was collected
- 11. Select fertilizer
	- a. Edit fertilizer concentration, if needed
- 12. Enter appropriate numbers for ROI calculation
	- a. Flat Rate: The typical flat rate applied in previous years or the current, planned flat rate
	- b. Fertilizer Cost: Expected fertilizer cost
	- c. Crop Price: Estimated market grain price
- 13. Select Reference Strip Type (N-Rich Strip **or** Zero Check)

### **Tip: If both types are in a field, only one can be used – either N-Rich Strip or Zero Check.**

14. Upload Reference Strip shapefile

- a. Shapefiles must be uploaded as a .zip archive
- b. Shapefiles much have all files, include prj file
- c. If Zero Check is selected, enter amount of fertilizer applied to date
- 15. Enter GreenSeeker Data
	- a. Select **"+"** to add more GreenSeeker Data
	- b. Select **"-"** to remove GreenSeeker Data **Tip: Points must reside within the field boundary. If you have points logged in an app, you can copy and paste them over. If you have access to the internet in the field, you can also record points in the system while in the field and save or process the order.**
- 16. Review all data entered
- 17. Click **Save** to upload and save data to system to process later
	- a. Growing Degree Days are calculated based on planting and sense date
	- b. To edit Growing Degree Days, check the box next to "Override calculated GDD"
	- c. Enter new GDD value in "Growing Degree Day" box
- 18. Click **Process** to run order
	- a. Alert box will show the number of GDDs calculated based entered planting and sense date
	- b. To change GDD, enter new GDD value in the "Growing Degree Days" box
	- c. Click "Continue" to process order
	- d. User will receive email once order is completed
	- e. User will receive email if order failed
- 19. At the top of the page, hover over the **View** tab menu, and select **Orders**
	- a. This page allows you to view, edit, duplicate and export data on submitted orders

# <span id="page-15-0"></span>**EDITING ORDERS**

Orders can be edited before submitting for processing. All fields can be edited to upload most recent data. Incomplete orders can be edited by clicking the **pencil** icon. All processed orders on the **My Orders** page can be edited to upload the most recent data or run a different algorithm. Editing/duplicating processed orders creates a new order with pre-populated order name and date. Users can change this name to follow standardized company naming standards or to provide more details to the order. Processed orders can be duplicated by clicking the **"+"** icon. Duplicate orders to run another order on the same field using a different imagery date, run a different algorithm, etc.

## <span id="page-16-0"></span>**Duplicating to Edit a Processed Order**

- 1. At the top of the page, hover over the **View** tab, click **Orders**
	- a. This page allows you to view and edit orders that have been uploaded and processed
- 2. To edit, select **"+"** next to a **processed order** 
	- a. This page allows the customer to edit new order name, imagery provider, imagery date/GeoTiff, GreenSeeker data, algorithm, GDDs etc.
- 3. Select **Save New Order** to upload and save edits
- 4. Select **Process New Order** to process order

## <span id="page-16-1"></span>**Editing Unprocessed Orders**

- 1. At the top of the page, hover over the **View** tab, click **Orders**
	- a. This page allows you to view and edit orders that have been uploaded and processed
- 2. Click the **pencil** icon next to order to be edited
	- a. This page allows the customer to edit any unprocessed field
	- b. Complete the information needed to process the order or edit current information
- 3. Select **Save** to save edits
- 4. Select **Process** to process order

## <span id="page-16-2"></span>**Editing Recommendations**

Editing a recommendation allows the customer to set minimum, maximum and/or add a base rate to the original recommendation.

- 1. At the bottom right of the page, hover over orange ninja star
- 2. Click **Edit Recommendation**
- 3. Select a processed order to edit the recommendation
- 4. Change **order name** (optional)
	- a. **Tip: To easily search for orders, add to the name something that helps you identify what you did to this order so you can tell the difference and easily find it on your order page.**
- 5. Select **fertilizer source**, if changed from original order
- 6. Enter **fertilizer price**, if changed from original order
	- a. Do not enter new price if customer wants to use price from original order
- 7. Enter **Minimum Rate** to set minimum rate for the applicator
- 8. Enter **Maximum Rate** to sets maximum rate for the applicator
- 9. Enter **Change Rate** to add a base rate to the entire recommendation (optional)
- a. E.g. Original minimum rate = 10, add change rate of 10, new edit recommendation minimum rate = 20
- 10. Click **Process** to process order
	- a. User will receive email once order is completed
	- b. User will receive email if order failed

## <span id="page-17-0"></span>**Edit Low NDVI**

- 1. At the bottom right of the page, hover over orange ninja star
- 2. Click **Edit Low NDVI**
- 3. Select a processed order to edit low NDVI
- 4. Change **order name** (optional)
	- a. **Tip: To easily search for orders, add to the name something that helps you identify what you did to this order so you can tell the difference and easily find it on your order page.**
- 5. Enter **Low NDVI** value
	- a. Values below the entered NDVI value to be assigned a yield potential of zero
- 6. Click **Process** to process order
	- a. User will receive email once order is completed
	- b. User will receive email if order failed

## <span id="page-17-1"></span>**EXPORTING DATA**

The orders page allows you to view all saved and processed orders. You can edit, delete or export data from this page. The search bar with search by name and status columns. Orders can be sorted by name, status, progress and last updated columns. You can tell how orders are sorted by the arrows that appear at the top of the column.

All exports are named after the order name. Applicator shapefiles are named after the field name and formatted in gal/acre or lb of product/acre depending on which fertilizer was selected.

- 1. At the top of the page hover over the **View** tab, click **Orders**
- 2. Click **Export**
- 3. Select the packages you'd like to export
- 4. Click **Export**
- 5. Exports will be placed in your downloads folder **Tip: Ensure your popup blocker is turned off or allows popups from Ninja Ag's site so you can download exports.**

# <span id="page-18-0"></span>**FORGOT PASSWORD**

If you forget your password, reset and create a new password by clicking **Forgot Password** on the Ninja Ag login page. You will receive an email with a link to reset your password. Once password is reset, you can login with your new password.

# <span id="page-18-1"></span>**RESOLVING ORDER ISSUES**

## <span id="page-18-2"></span>**GreenSeeker Data Validation Error Notifications**

After orders for field boundaries are processed through the system once, the GreenSeeker data validation feature will turn on to help ensure data is entered correctly. An error alert box will appear prior to processing the order if latitude or longitude points fall outside the uploaded field boundary.

## <span id="page-18-3"></span>**Failed Order Notifications**

If you receive a notification from our system that your order failed, contact your account manager immediately so we can quickly resolve the issue.

# <span id="page-18-4"></span>**NOTES**

## <span id="page-18-5"></span>**Field Boundaries**

All field boundaries must be uploaded as a single polygon. If a single field has multiple polygons, connect each polygon in a small area or treat each polygon as an individual field and upload separately. Geotiff must match the single polygon field boundary uploaded.

When creating a new order, a field boundary must be uploaded in a compressed zip folder.

The compressed zip folder must include shape files only. The zip archive should not include another folder within the compressed zip folder. If this occurs, the order will not process.

If field boundary has not been uploaded, the field boundary box will say "Upload Field Boundary" and "Upload a field boundary shapefile if it's not included in the GeoTiff. Must be a ZIP archive."

The system automatically stores field boundaries. It will notify you if a field boundary is already uploaded for that specific field. The field boundary box will say "Replace Field Boundary" and "Field boundary already exists. Click to replace if the updated field boundary is not included in GeoTiff. Must be a ZIP archive."

Ninja Ag's system does not manipulate uploaded field boundaries. For more accurate total acres that will be applied and billed to your account, upload a single polygon field boundary.

**Algorithm Names and Abbreviations:** Algorithms are named based on crop and region. Abbreviation next to the algorithm name can separate two similar algorithms in the same region.

- **TM** = Traditional Management
- $II = Intensive Management$
- PNW = Pacific Northwest

## <span id="page-19-0"></span>**Tech Tips**

Have the following items ready before entering the system for convenience and efficiency. When collecting GreenSeeker data, spread points out across the field, collecting high to low spots. Try not to collect data points near sharp transition lines where the crop is really healthy to poor. Resolution of GPS device can cause inversion of NDVI. Always make sure GPS points are being collected in accurate location with the app or device you are using.

- 1. Geotiffs
	- a. If your imagery provider is not listed, please send a raw geotiff to your account manager.
- 2. Field Boundaries
	- a. Zipped, archived
	- b. If uploading a multiple zone shapefile, please contact your account manager prior to the start of the season. If it's a shapefile we haven't processed before, send a test file to your account manager before the season starts to ensure the system is prepared to process it.
- 3. Reference Strip Boundaries
	- a. Zipped, archived
	- b. If uploading a multiple zone shapefile, please contact your account manager prior to the start of the season. If it's a shapefile we haven't processed before, send a test file to your account manager before the season starts to ensure the system is prepared to process it.
- 4. Planting Date
- 5. Sensing Date
	- a. Date GreenSeeker data was collected
- 6. Known fertilizer source
- 7. Known ROI inputs
	- a. Flat rate
	- b. Fertilizer price
	- c. Grain price
- 8. GreenSeeker Data
	- a. Latitude
	- b. Longitude
	- c. NDVI